## **Zoom Recording**

You can record videos using the Zoom video conferencing software. Here is a high-level sequence of steps you will need to follow:

1. Start a meeting using the "New Meeting" tab

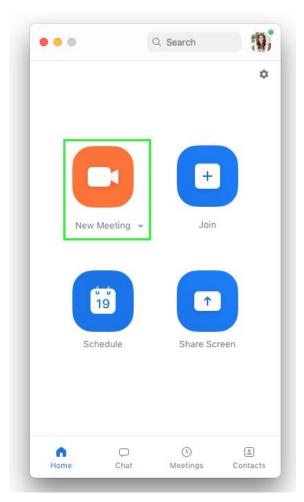

2. After the meeting is started, start "Recording" such that the recorded file is generated on your local computer

| 000    |                          | Zoom Meeting ID: 555-431-519            |                                                        |
|--------|--------------------------|-----------------------------------------|--------------------------------------------------------|
|        |                          |                                         | 20                                                     |
|        | Meeting Topic:           | -                                       |                                                        |
|        | 750 GA                   | Zoom Meeting                            |                                                        |
|        | Host Name:               | THE REPORT                              |                                                        |
|        | Invitation URL:          | They bedreen such and the second of the | E                                                      |
|        |                          | Copy URL                                |                                                        |
|        | Participant ID:          | 41                                      |                                                        |
|        |                          |                                         |                                                        |
|        |                          |                                         |                                                        |
|        |                          | providence of                           |                                                        |
|        |                          | • • •                                   |                                                        |
|        |                          |                                         |                                                        |
|        | Join Audio               | Share Screen                            | Invite Others                                          |
|        | Computer Audio Connected | Share Screen                            | Invite Others                                          |
|        |                          |                                         |                                                        |
|        |                          |                                         | Record on this Computer 第①R<br>Record to the Cloud 第①C |
|        |                          |                                         |                                                        |
| · · ·  | 📈 🔨 🎝                    | 🖳 🖳 🖍 💬 🗇                               | End Meeting                                            |
| Mute S | Start Video Invite Ma    | nage Participants Share Screen Chat     | Record More                                            |

3. After the recording has started, click "Share Screen", so that your screen starts getting recorded.

| • •                      | Zoom Meeting ID: 555-431-519     |               |             |
|--------------------------|----------------------------------|---------------|-------------|
| 💿 Recording 💵 🔳          |                                  |               |             |
|                          |                                  |               |             |
| Meeting Topic:           | Zoom Meeting                     |               |             |
| Host Name:               | March March 199                  |               |             |
| Invitation URL:          | Heat Conference and any Transfer |               |             |
|                          | Copy URL                         |               |             |
| Participant ID:          | 41                               |               |             |
|                          |                                  |               |             |
|                          |                                  | 2             |             |
| Join Audio               | Share Screen                     | Invite Others |             |
| Computer Audio Connected |                                  |               |             |
|                          |                                  |               |             |
|                          |                                  |               |             |
| 🎍 🗸 📈 🔶 🚨                |                                  |               | End Meeting |
| Mute Start Video Invite  | Manage Participants Share Screen | Chat More     |             |

- 4. Open your presentation software in presentation mode and start your presentation.
- 5. Finish your presentation, and "stop sharing" your screen
- 6. Stop recording
- 7. Zoom will create an MP4 file containing your talk video. The camera's video recording will appear as an inset on the top-right corner, while the presentation slides would form the rest of the screen.